# **Panasonic**®

## **Supplementary Instructions for GSM/GPRS**

This manual contains supplementary instructions regarding the use of the computer. It explains the cases where the operation of the computer differs from that in the Operating Instructions.

Your computer is equipped with GSM/GPRS enabling you to communicate using radio frequencies.

## **Contents**

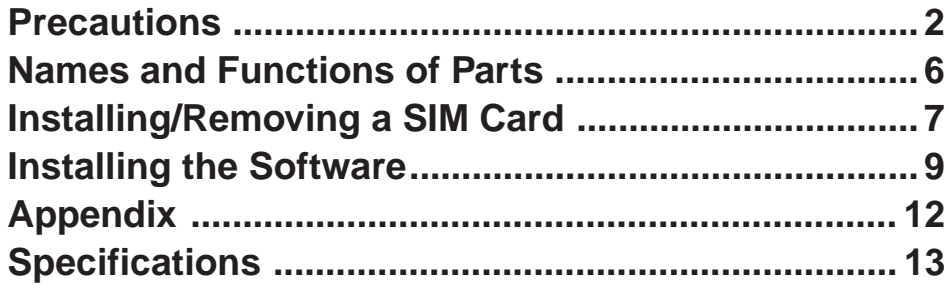

### **Illustrations and Terminology in this Manual**

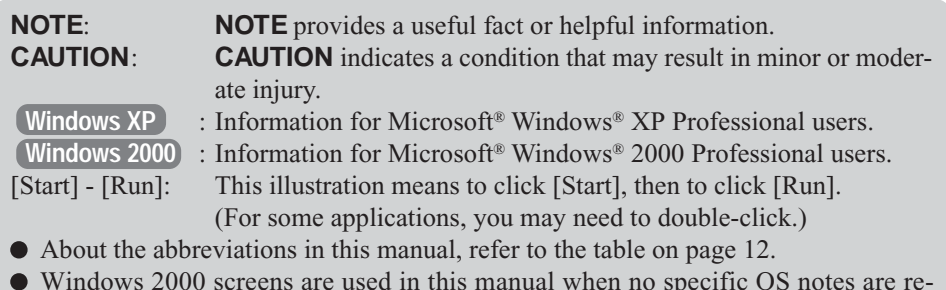

Windows 2000 screens are used in this manual when no specific OS notes are required.

# **Precautions**

## **Safety Precautions**

The following safety precautions must be observed during all phases of the operation, usage, service or repair of any Personal Computer or Handheld Computer incorporating GSM/ GPRS modem. Manufacturers of the cellular terminal are advised to convey the following safety information to users and operating personnel and to incorporate these guidelines into all manuals supplied with the product. Failure to comply with these precautions violates safety standards of design, manufacture and intended use of the product. Panasonic assumes no liability for customer failure to comply with these precautions.

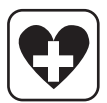

When in a hospital or other health care facility, observe the restrictions on the use of mobiles. Switch Personal Computer or Handheld Computer incorporating GSM/ GPRS modem off, if instructed to do so by the guidelines posted in sensitive areas. Medical equipment may be sensitive to RF energy.

The operation of cardiac pacemakers, other implanted medical equipment and hearing aids can be affected by interference from Personal Computer or Handheld Computer incorporating GSM/GPRS modem placed close to the device. If in doubt about potential danger, contact the physician or the manufacturer of the device to verify that the equipment is properly shielded. Pacemaker patients are advised to keep their Personal Computer or Handheld Computer incorporating GSM/GPRS modem away from the pacemaker, while it is on.

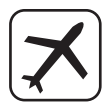

Switch off Personal Computer or Handheld Computer incorporating GSM/GPRS modem before boarding an aircraft. Make sure it cannot be switched on inadvertently. The operation of wireless appliances in an aircraft is forbidden to prevent interference with communications systems. Failure to observe these instructions may lead to the suspension or denial of cellular services to the offender, legal action, or both.

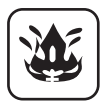

Do not operate Personal Computer or Handheld Computer incorporating GSM/ GPRS modem in the presence of flammable gases or fumes. Switch off the cellular terminal when you are near petrol stations, fuel depots, chemical plants or where blasting operations are in progress. Operation of any electrical equipment in potentially explosive atmospheres can constitute a safety hazard.

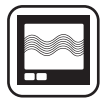

Your Personal Computer or Handheld Computer incorporating GSM/GPRS modem receives and transmits radio frequency energy while switched on. Remember that interference can occur if it is used close to TV sets, radios, computers or inadequately shielded equipment. Follow any special regulations and always switch off Personal Computer or Handheld Computer incorporating GSM/GPRS modem wherever forbidden, or when you suspect that it may cause interference or danger.

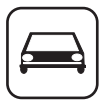

Road safety comes first! Do not use a Personal Computer or Handheld Computer incorporating GSM/GPRS modem while driving a vehicle. Do not place the computer with GSM/GPRS modem in an area where it could cause personal injury to the driver or passengers. It is recommended to stow the unit in the boot or secure stowage area while driving.

Do not place the computer with GSM/GPRS modem in an area over an air bag or in the vicinity where an air bag may deploy.

Air bags inflate with great force and if the computer with GSM/GPRS modem is placed in the air bag deployment area may be propelled with great force and cause serious injury to occupants of the vehicle.

#### IMPORTANT!

Personal Computer or Handheld Computer incorporating GSM/GPRS modem operate using radio signals and cellular networks cannot be guaranteed to connect in all conditions. Therefore, you should never rely solely upon any wireless device for essential communications, for example emergency calls.

Remember, in order to make or receive calls, Personal Computer or Handheld Computer incorporating GSM/GPRS modem must be switched on and in a service area with adequate cellular signal strength.

Some networks do not allow for emergency calls if certain network services or phone features are in use (e.g. lock functions, fixed dialing etc.). You may need to deactivate those features before you can make an emergency call.

Some networks require that a valid SIM card be properly inserted in Personal Computer or Handheld Computer incorporating GSM/GPRS modem.

SOS

## **Precautions**

## **For U.S.A.**

#### **Federal Communications Commission Radio Frequency Interference Statement**

Note: This equipment has been tested and found to comply with the limits for a Class B digital device, pursuant to Part 15 of the FCC Rules. These limits are designed to provide reasonable protection against harmful interference in a residential installation. This equipment generates, uses and can radiate radio frequency energy and, if not installed and used in accordance with the instructions, may cause harmful interference to radio communications. However, there is no guarantee that interference will not occur in a particular installation. If this equipment does cause harmful interference to radio or television reception, which can be determined by turning the equipment off and on, the user is encouraged to try to correct the interference by one or more of the following measures:

- Reorient or relocate the receiving antenna.
- Increase the separation between the equipment and receiver.
- Connect the equipment into an outlet on a circuit different from that to which the receiver is connected.
- Consult the Panasonic Service Center or an experienced radio/TV technician for help.

#### **Warning**

To assure continued compliance, use only shielded interface cables when connecting to a computer or peripheral. Also, any changes or modifications not expressly approved by the party responsible for compliance could void the user's authority to operate this equipment.

FCC RF Exposure Warning:

- This computer is provided with PC Card slots that could be used with wireless transmitter(s), which will be specifically recommended, when they become available. Other third-party wireless transmitter(s) have not been RF exposure evaluated for use with this computer and may not comply with FCC RF exposure requirements.
- This equipment complies with FCC radiation exposure limits set forth for an uncontrolled environment.
- This equipment must be installed and operated in accordance with provided instructions and minimum 1.5 cm spacing must be provided between antenna and all person's body (excluding extremities of hands, wrist and feet) during wireless modes of operation.
- This equipment may use multiple installed transmitters, which may be capable of simultaneous transmission.

This device complies with Part 15 of the FCC Rules. Operation is subject to the following two conditions:

- (1) This device may not cause harmful interference, and
- (2) This device must accept any interference received, including interference that may cause undesired operation.

Responsible Party: Matsushita Electric Corporation of America One Panasonic Way

Secaucus, NJ 07094 Tel No:1-800-LAPTOP-5 (1-800-527-8675)

# **Names and Functions of Parts**

Except the followings, refer to the Operating Instructions.

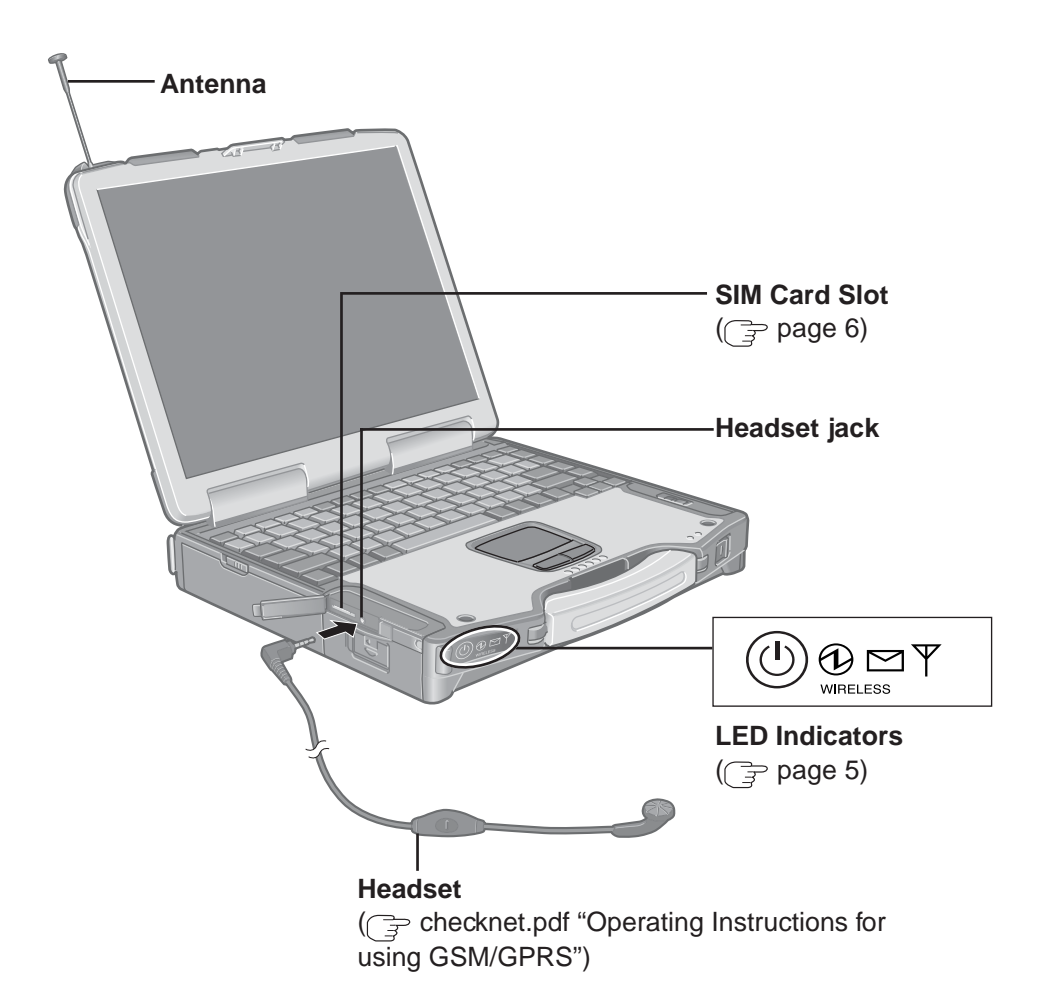

## **LED Description**

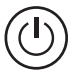

#### **GSM/GPRS Switch**

The GSM/GPRS modem powers up independently from the computer regardless of the computer power status and will remain on when the computer's power is off. This function depends on the setting of the Setup Utility.

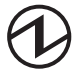

#### **Power On Indication - Green:**

A green LED will be used to signal when the GSM/GPRS modem has been powered on.

#### **Ring Indication - Green:**

The LED will flash when the GSM/GPRS modem has received a ring.

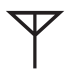

#### **Status Indication - Green:**

The LED will light while communicating.

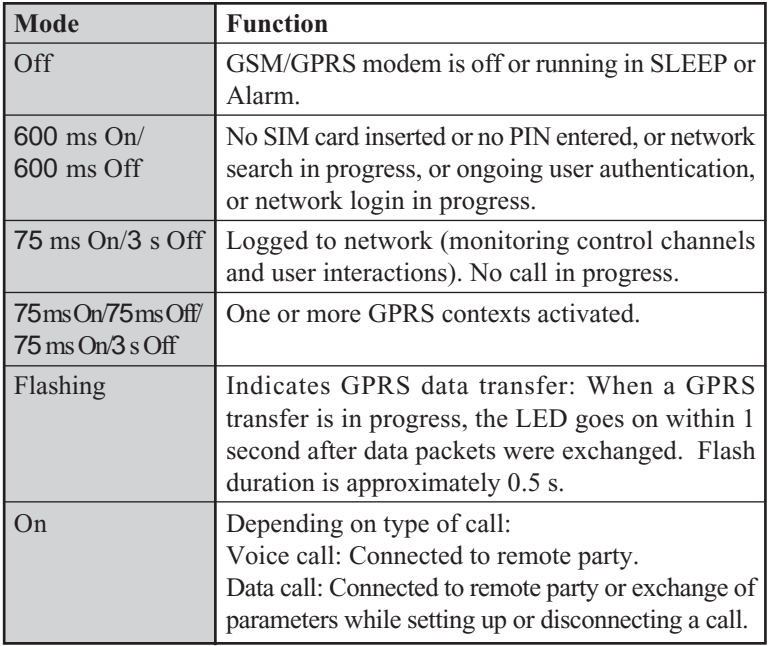

# **Installing/Removing a SIM Card**

Before using GSM/GPRS, set a SIM card to the SIM card slot.

## **CAUTION**

Do not install/remove the SIM card when the GSM/GPRS modem's power is on.

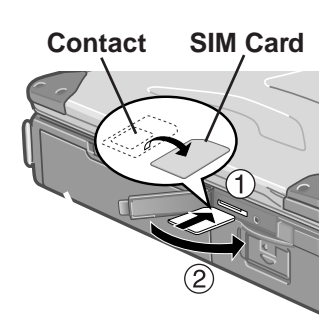

## **1 Power off your computer and GSM/ GPRS modem**

## **2 Installing a SIM card**

Insert the SIM card into the SIM card slot with the contact side facing downward and with the cut corner in front.

### **CAUTION**

Do not insert the SIM card upside down.

 $(2)$  Close the cover.

If the cover is not closed, the SIM card may jump out when the computer falls.

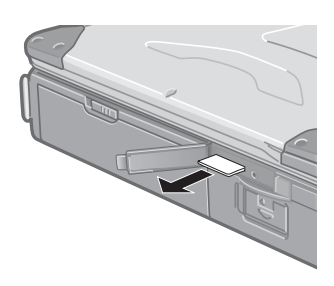

## **Removing a SIM card**

- Press the card.
	- It will come out of the slot a little bit.
- $(2)$  Pull the card all the way out.

# **Installing the Software**

## **1 Turn on or restart the computer.**

**Press F2 while [Panasonic] boot screen is displayed soon after the computer begins the startup procedure.**

If [Enter Password] is displayed, enter your password.

#### **2 Select the [Advanced] menu and confirm the followings.**  $(\Rightarrow$  page 12)

- 
- The serial port's setting is optimal.
- [On & Off] is selected at [Power SYNC with PC]. If [On & Off] is not set, confirm the power to the GSM/GPRS modem is on.

## **3 Save the settings and exit the Setup Utility.**

### **4 Input [c:\util\drivers\gprs\setup.exe] in [Start] - [Run] and select [OK].**

Follow the on-screen instructions.

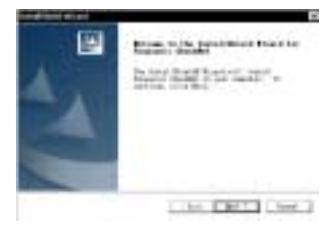

When the message on the right is displayed, select [OK]. **The Multiplex Alices for Classif** 

### **5 At [Winmux Driver Setup] screen, select [Start Scan].**

All GSM/GPRS modems installed in the computer will be listed in [Modem List].

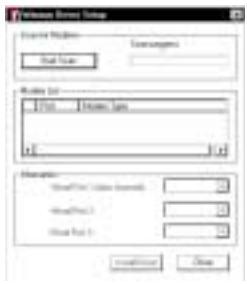

#### **6 Confirm that the check mark is added for the serial port you use and select [Install Driver].**

Installation will start.

(If the message "Digital Signature Not Found" is displayed, select [Yes].)

When the installation is complete, select [OK].

## **7 Select [Finish] to restart the computer.**

After the computer is restarted, CheckNet runs automatically.

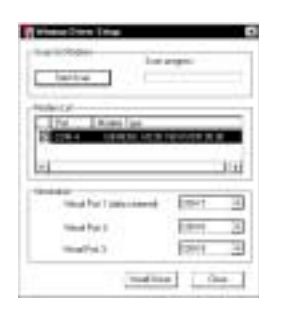

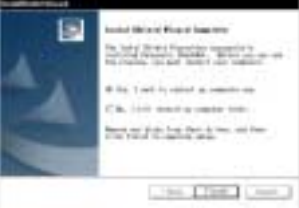

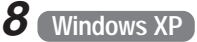

**Select [Start] - [Control Panel] - [Printers and Other Hardware] - [Phone and Modem Options] - [Modems].**

**Windows 2000**

**Select [Start] - [Settings] - [Control Panel] - [Phone and Modem Options] - [Modems].**

**9 Select [Add].**

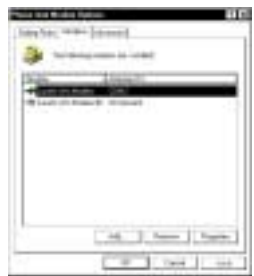

## **Installing the Software**

**10 Add the check mark for [Don't detect my modem; I will select it from a list], then select [Next].**

## **11 Select [Have Disk].**

## **12 Input [c:\program files\panasonic\ checknet\*1 \modem] and select [OK].**

\*1 This indicates the folder where CheckNet is installed in step **4**. This will vary depending on your computer's setup.

## **13 Select your GSM/GPRS modem in the list and select [Next].**

To confirm the model number of your GSM/GPRS modem, run CheckNet and select [About]. ( $\sqrt{3}$ checknet.pdf "Operating Instructions for using GSM/ GPRS")

### **14 Select "Selected ports" and select the com port for Virtual Port 1.**

You can confirm the port number in [Device Manager]<sup>\*1</sup> - [Multi-port serial adapters] - [Serial Multiplexer] - [Port Settings].

\*1 **Windows XP** : in [Start] - [Control Panel] - [Performance and Maintenance] - [System] - [Hardware] **Windows 2000** : in [Start] - [Settings] - [Control Panel] - [System] - [Hardware]

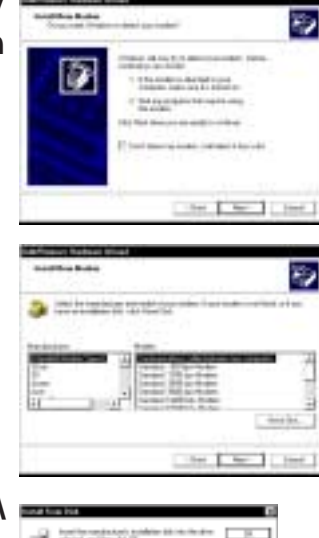

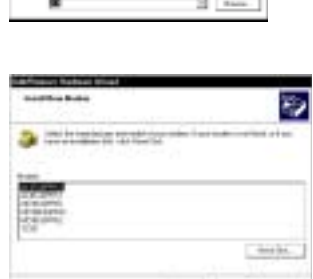

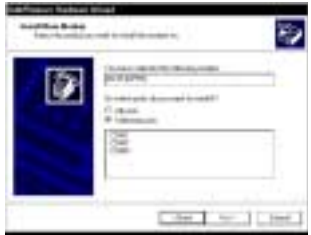

they **I** is

## **15 Select [Next].**

If the message "Digital Signature Not Found" is displayed, select [Yes].

## **16 Select [Finish].**

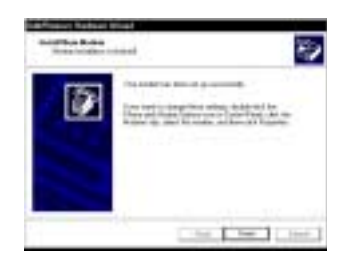

## **17 Making extra settings for GPRS modem.**

- Select your GSM/GPRS modem and select [Properties] in [Phone and Modem Options] - [Modems].
- $\Omega$  In [Advanced], enter the extra initialization commands as follows. ( $\Rightarrow$  checknet.pdf "Operating Instructions for using GSM/GPRS") AT+CGDCONT=<cid>,<pdp type>,<apn> <RETURN> **Example:**  $\langle \text{cid}\rangle$ :1,  $\langle \text{pdp type}\rangle$ :ip,  $\langle \text{apn}\rangle$ :internet.t-d1.de AT+CGDCONT=1,ip,internet.t-d1.de <RETURN>

(Note that the APN shown here represents the German network provider T-D1 and needs to be replaced with the APN address supplied by your own network provider.)

 $(3)$  Select [OK].

## **Uninstalling the Software**

#### **CheckNet**

Use the following menu.

**Windows XP** : [Start] - [Control Panel] - [Add or Remove Programs]

**Windows 2000** : [Start] - [Settings] - [Control Panel] - [Add/Remove Programs]

#### **Wireless module multiplex driver**

Select [Device Manager]\*1 -[Multi-port serial adapters]-[Serial Multiplexer] and uninstall the driver.

\*1 **Windows XP** : in [Start] - [Control Panel] - [Performance and Maintenance] - [System] - [Hardware]

**Windows 2000** : in [Start] - [Settings] - [Control Panel] - [System] - [Hardware]

# **Appendix**

## **Setup Utility**

The following parameters have been added in [Advanced] menu of the Setup Utility.

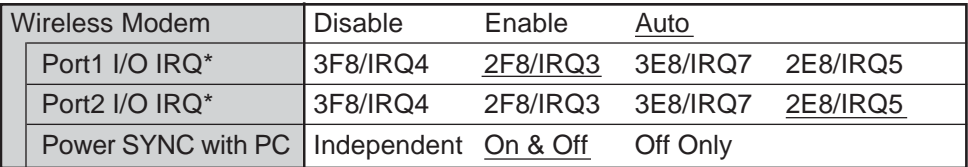

\* This item is displayed only when [Wireless Modem] is set to [Enable].

## **Abbreviations**

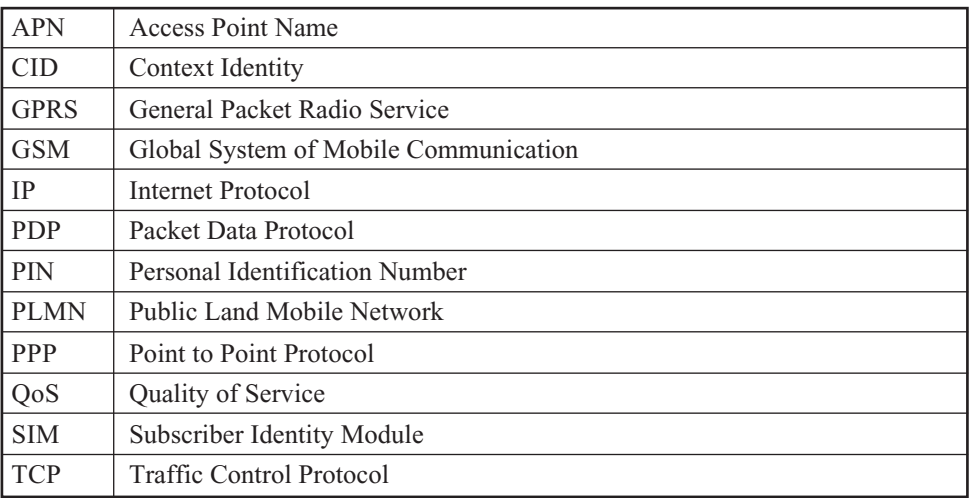

# **Specifications**

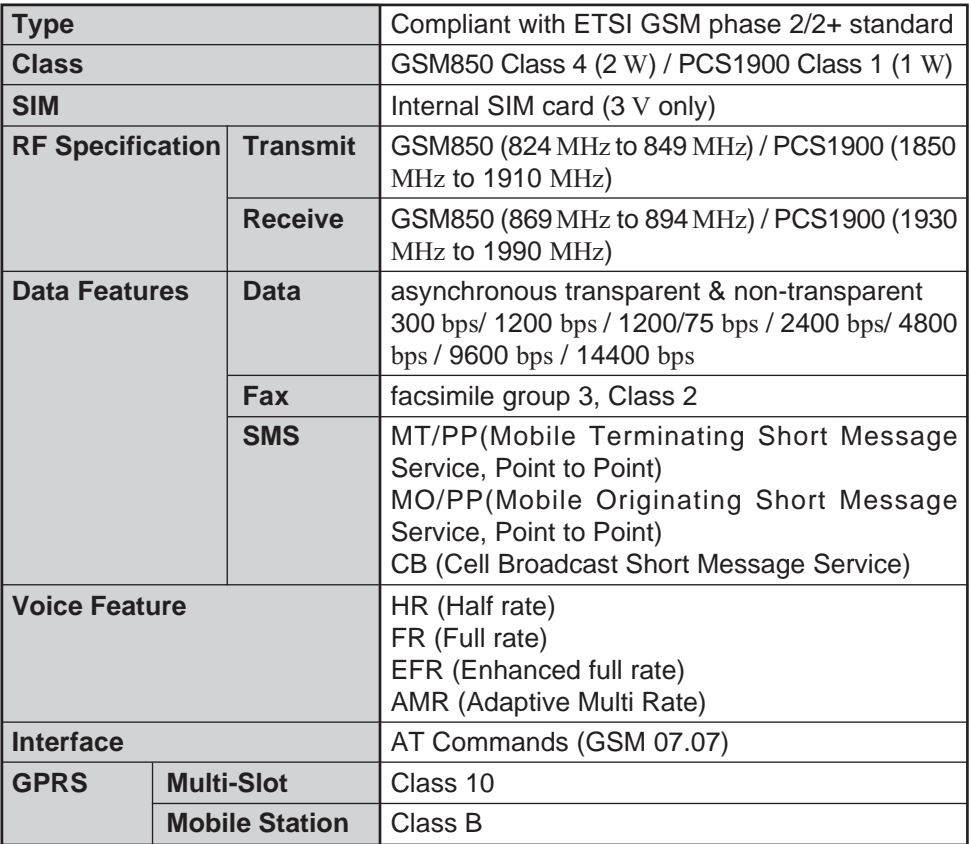

UA0104-0<br>DFQX5446ZAU  $© 2004 Matsushita Electric Industrial Co., Ltd. All Rights Reserved.$